# **Réaliser un diaporama pour présenter un cours, un projet…**

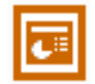

# **SOMMAIRE**

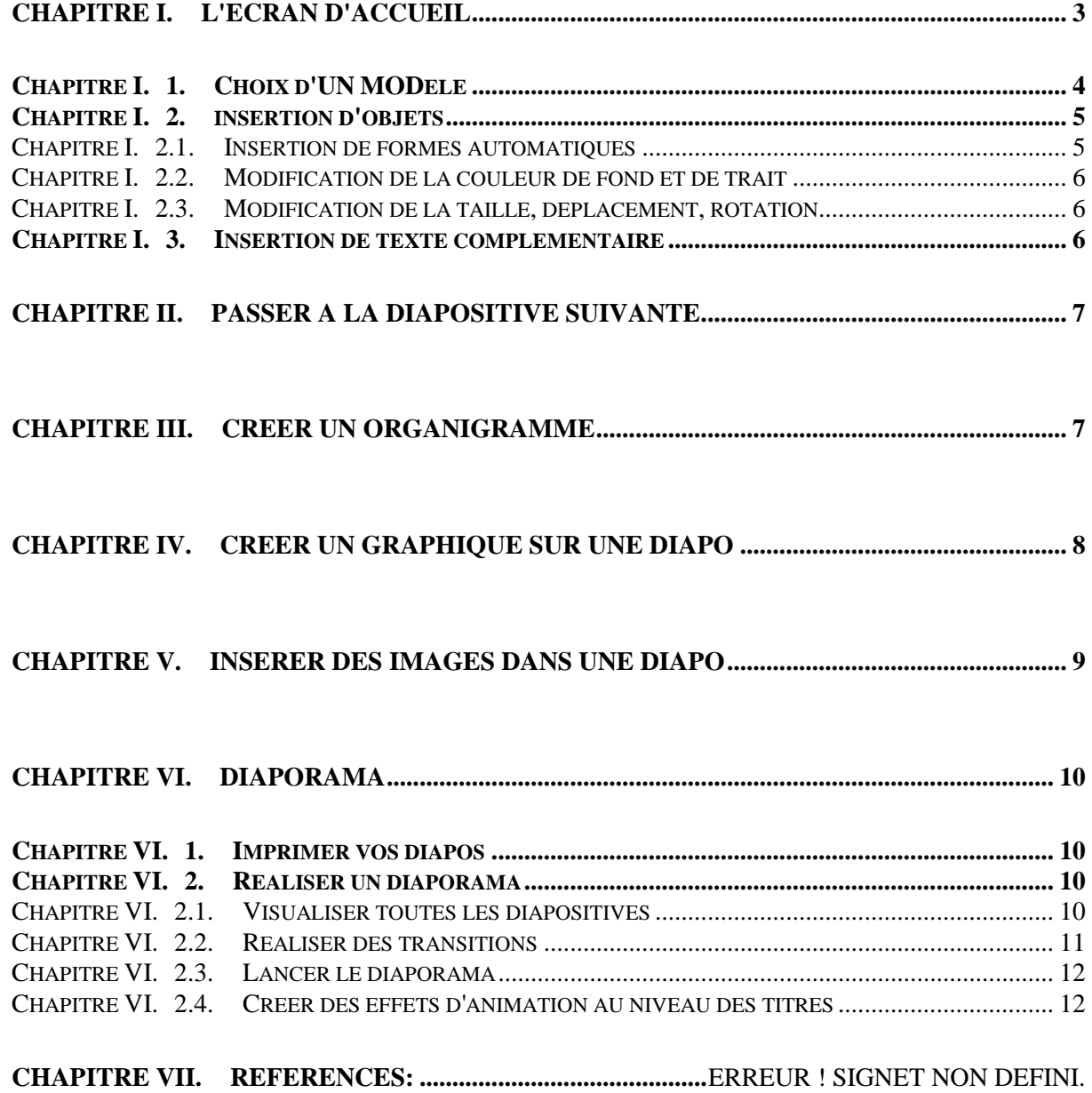

#### *PowerPoint*

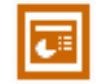

PowerPoint est un logiciel classé dans la catégorie des logiciels de Pré – PAO (Présentation assistée par ordinateur). Il permet de concevoir, mettre en forme, valoriser les idées qui seront développées lors d'une réunion ou d'une séquence pédagogique. Ce logiciel est capable de gérer des documents aussi variés que : Document A4, Diapositive 24\*36, transparents, rétro-projection directe d'un écran d'ordinateur.

# <span id="page-2-0"></span>**CHAPITRE I. L'ECRAN D'ACCUEIL**

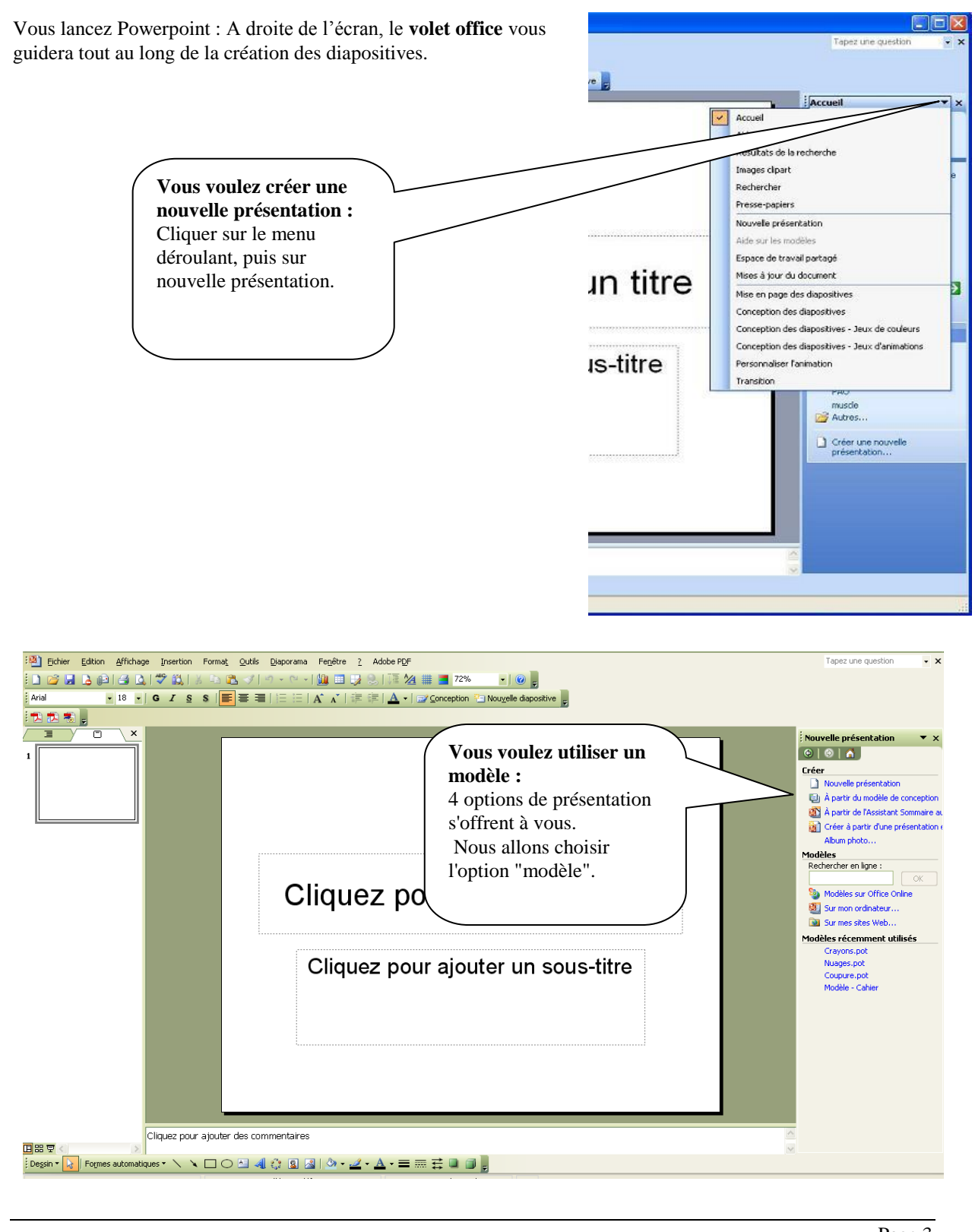

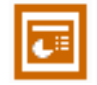

## <span id="page-3-0"></span>**CHAPITRE I. 1.** *CHOIX D'UN MODELE*

Toutes les diapos de votre présentation aura un fond commun qu'on vous demande de choisir maintenant : c'est le choix du modèle. Bien sur, vous pourrez à tout moment changer ce modèle

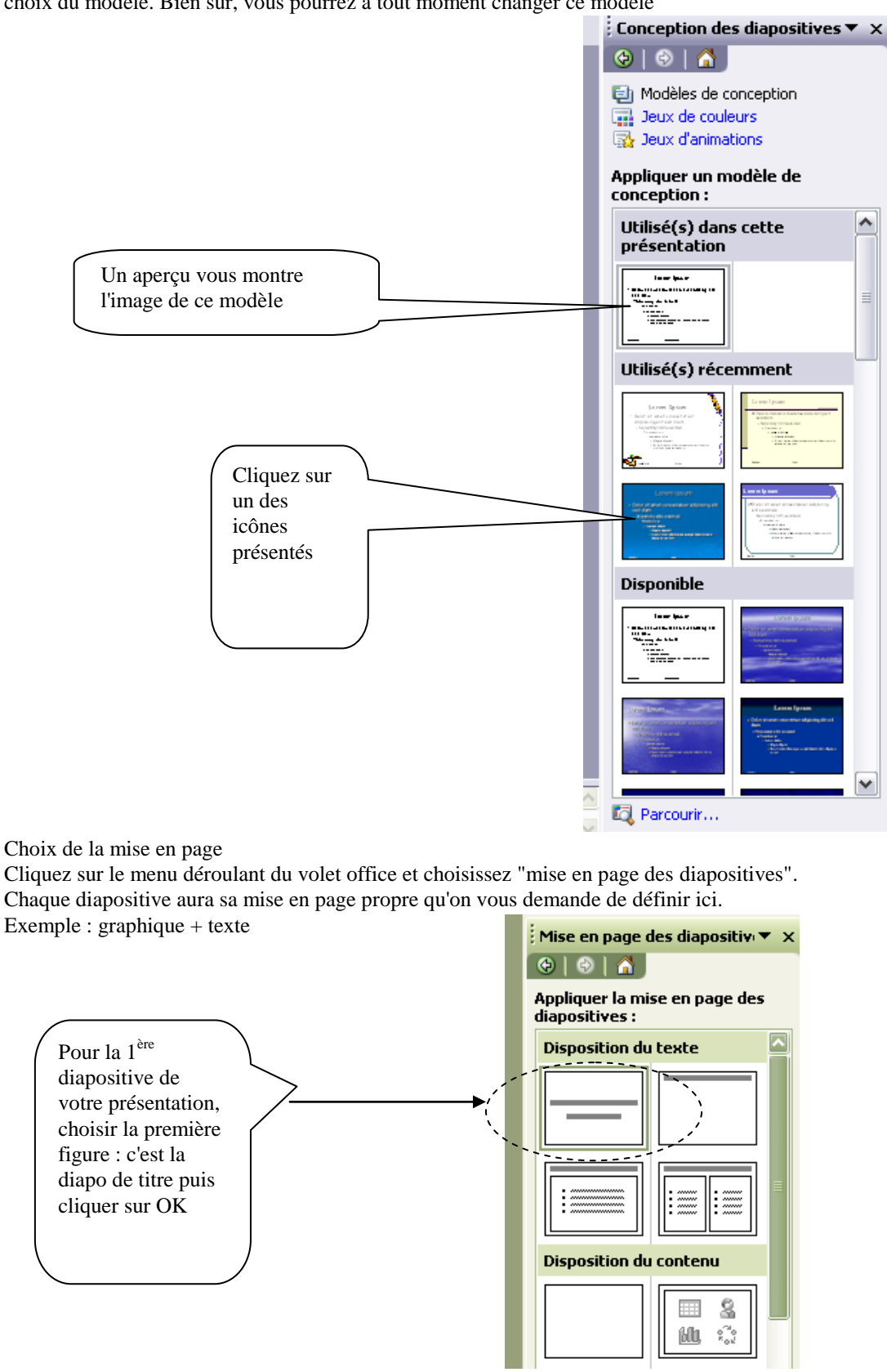

<span id="page-4-1"></span><span id="page-4-0"></span>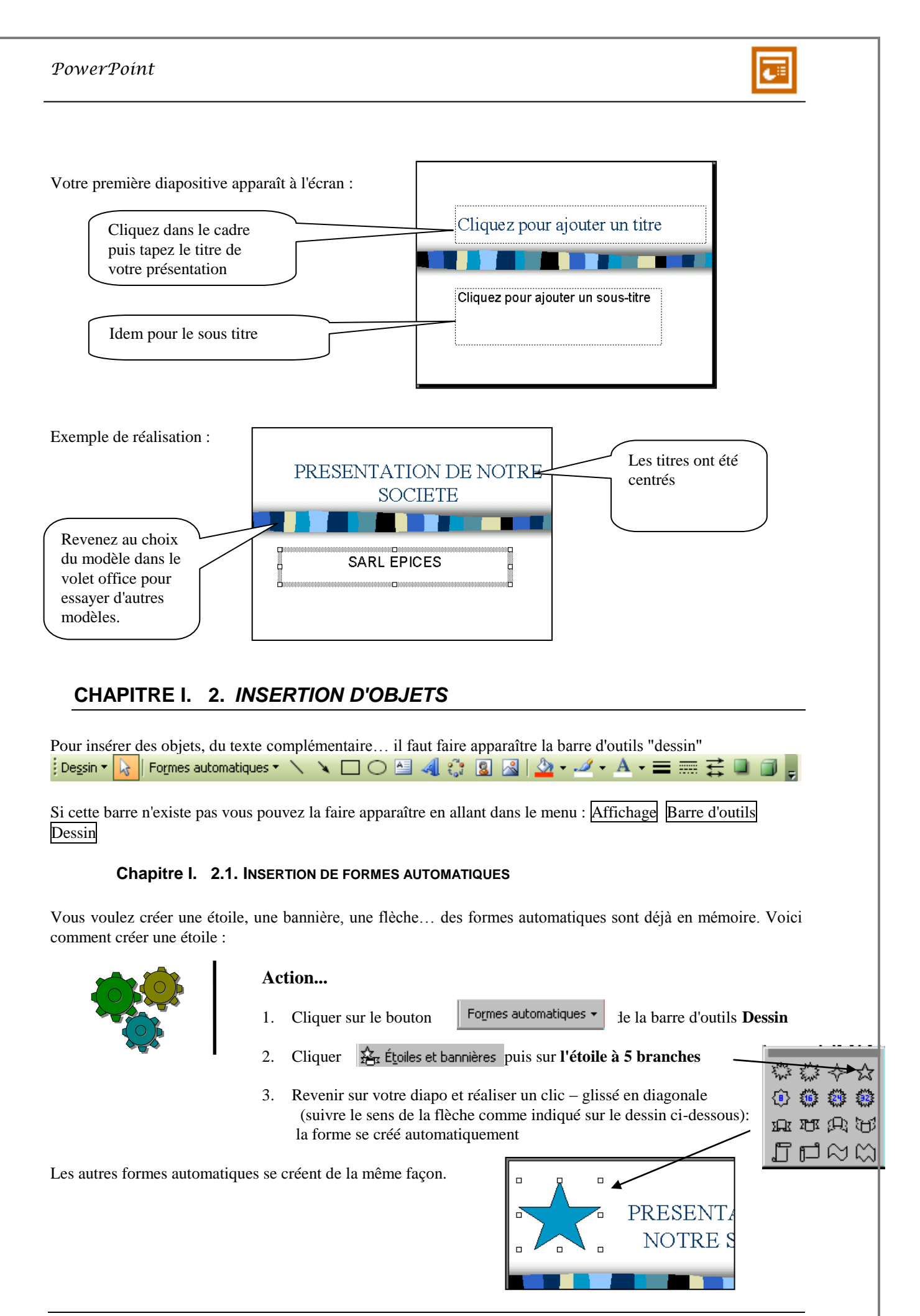

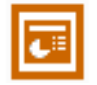

#### **Chapitre I. 2.2. MODIFICATION DE LA COULEUR DE FOND ET DE TRAIT**

<span id="page-5-0"></span>La forme étant toujours sélectionnée, utiliser le bouton Couleur de remplissage et couleur du contour

<span id="page-5-1"></span>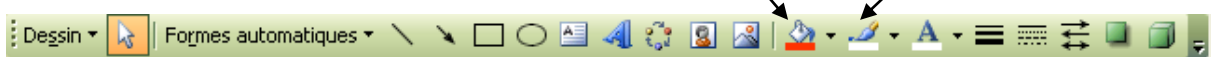

#### **Chapitre I. 2.3. MODIFICATION DE LA TAILLE, DEPLACEMENT, ROTATION**

Pour modifier la taille de l'étoile, pointer sur un des carré blancs de la sélection : la souris se transforme en flèche à double sens et réaliser un clic-glissé

Pour modifier la position, pointer sur l'étoile : la souris se transforme en croix avec 4 flèches, réaliser un clicglissé pour la déplacer

et réaliser un clic glissé tournant

Pour réaliser une rotation, cliquer sur le bouton 4 ronds verts apparaissent, pointer sur l'un d'entre eux

### <span id="page-5-2"></span>**CHAPITRE I. 3.** *INSERTION DE TEXTE COMPLEMENTAIRE*

Méthode 1 : texte normal

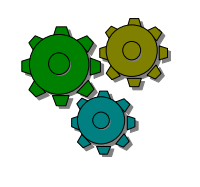

#### **Action...**

- 1. Cliquez sur le bouton
- 2. Cliquez sur la diapo à l'endroit désiré et tapez votre texte

#### Méthode 2 : utilisation de WordArt

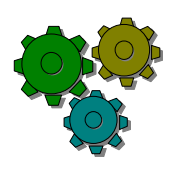

#### **Action...**

1. Cliquez sur le fond de la diapositive en dehors d'un objet

41

- 2. Cliquez sur le bouton
- 3. Choisissez une forme, cliquez sur OK puis tapez votre texte dans la fenêtre proposée

#### Exemple de réalisation

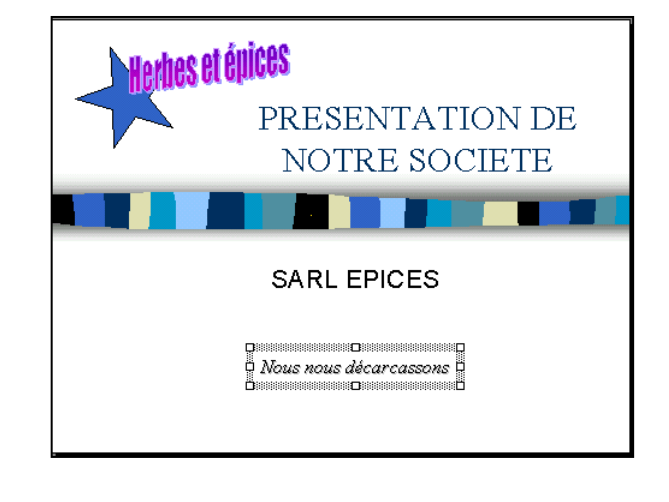

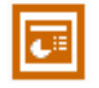

# <span id="page-6-0"></span>**CHAPITRE II. PASSER A LA DIAPOSITIVE SUIVANTE**

Votre première diapo étant réalisée nous allons créer une deuxième diapo

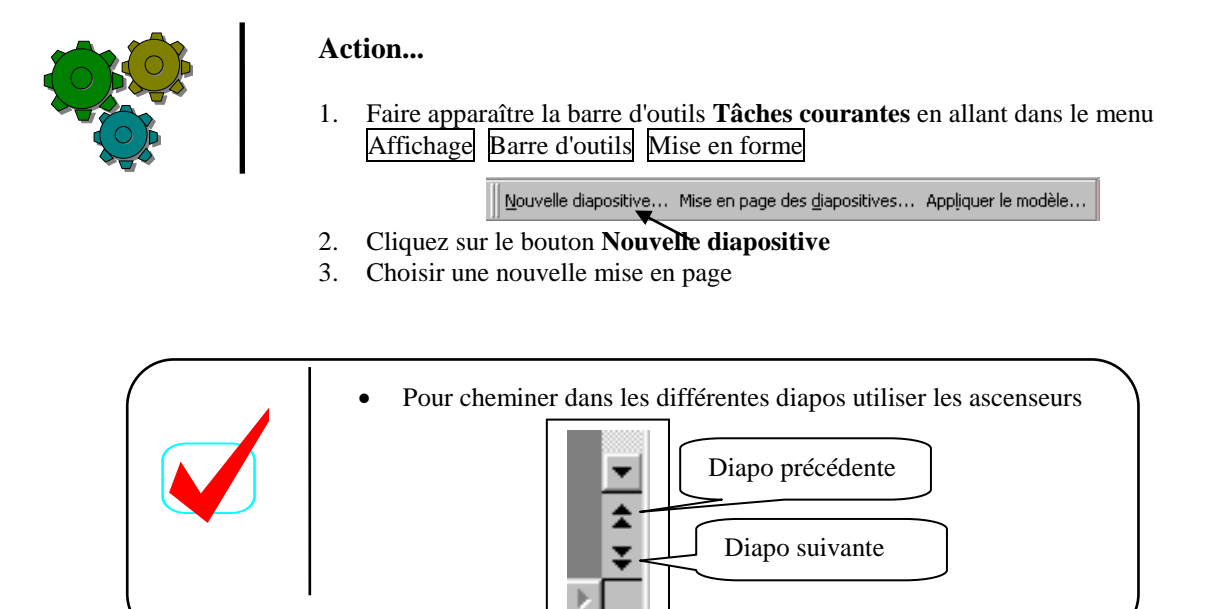

# <span id="page-6-1"></span>**CHAPITRE III. CREER UN ORGANIGRAMME**

Nous allons maintenant créer un organigramme, choisir la mise en page "Organigramme hiérarchique"

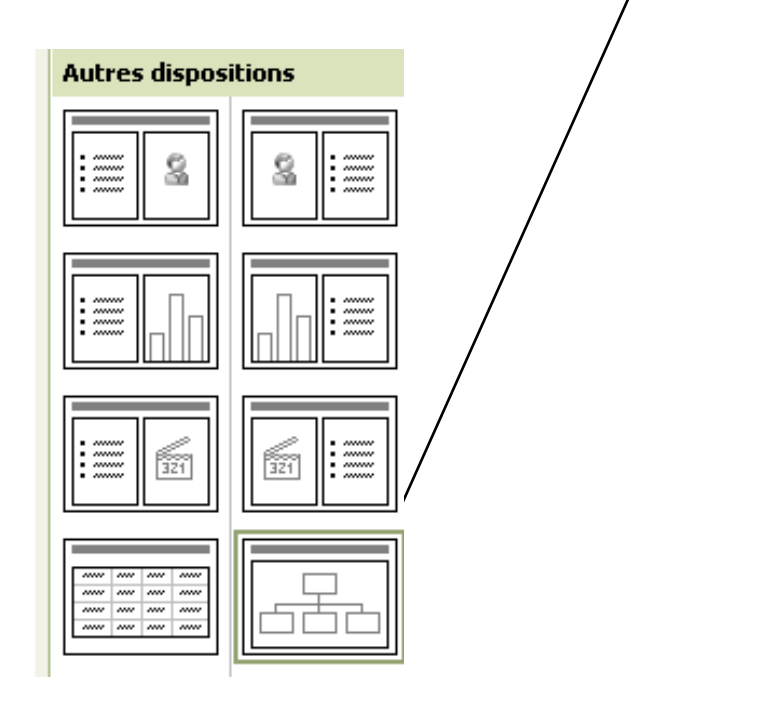

### *PowerPoint*

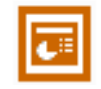

Une nouvelle diapo apparaît : tapez le titre de la diapo : Exemple : Organigramme

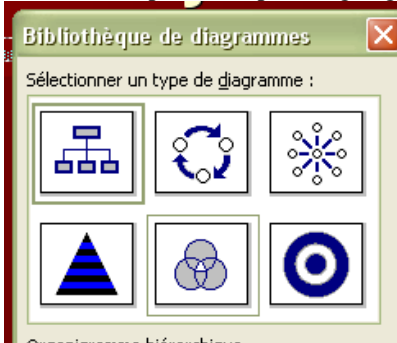

Puis double-cliquez sur le bouton de l'organigramme retenu.

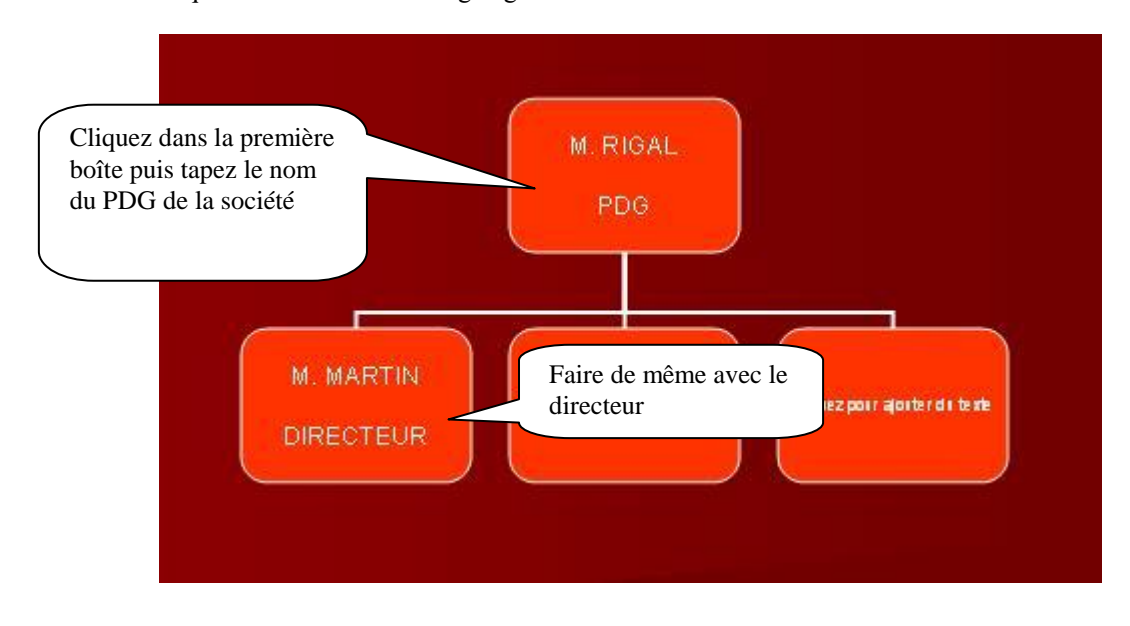

# <span id="page-7-0"></span>**CHAPITRE IV. CREER UN GRAPHIQUE SUR UNE DIAPO**

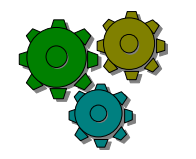

#### **Action...**

- 1. Créer une nouvelle diapositive
- 2. Choisir la mise en page texte et diagramme<br>3. Tapez le titre et le texte de la diapo
- 3. Tapez le titre et le texte de la diapo
- 4. Puis double cliquez sur le bouton du graphique

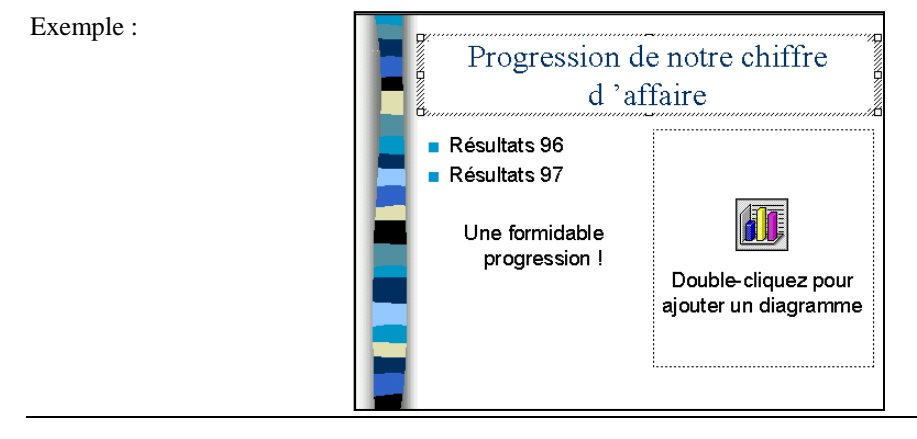

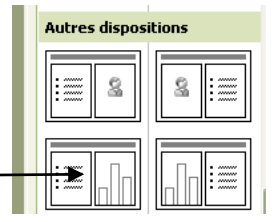

Page 8

### *PowerPoint*

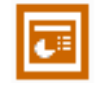

Vous obtenez le tableau suivant que vous allez modifier avec vos propres données :

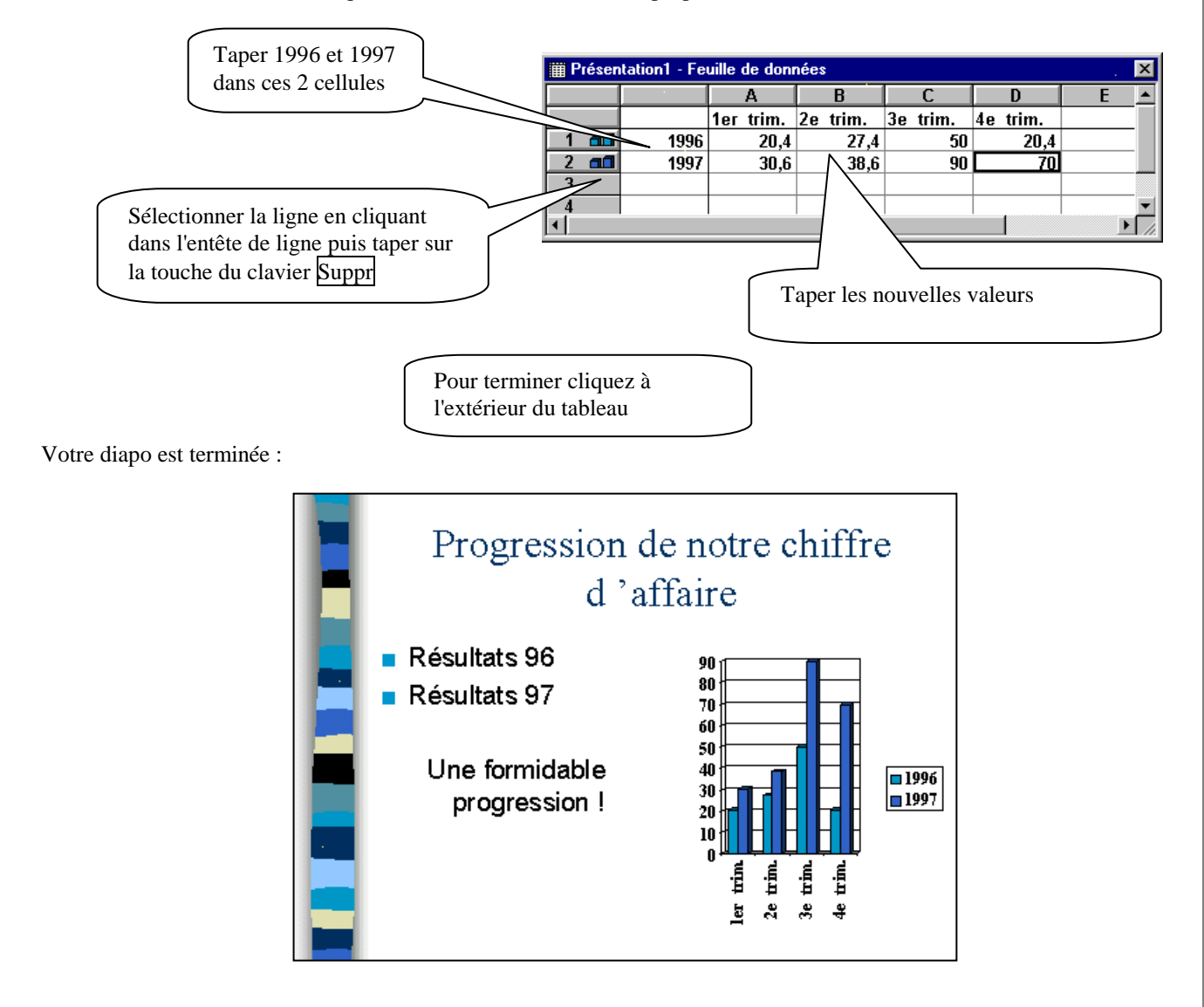

# <span id="page-8-0"></span>**CHAPITRE V. INSERER DES IMAGES DANS UNE DIAPO**

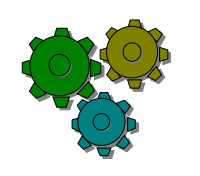

### **Action...**

- 1. Créer une nouvelle diapo
- **2.** Choisir une mise en page **Texte et image de bibliothèque**
- **3.** Taper le titre et le texte
- **4.** Au besoin réduire le cadre du texte et le repositionner

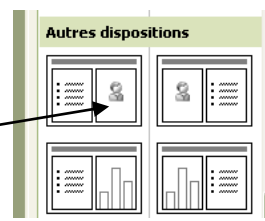

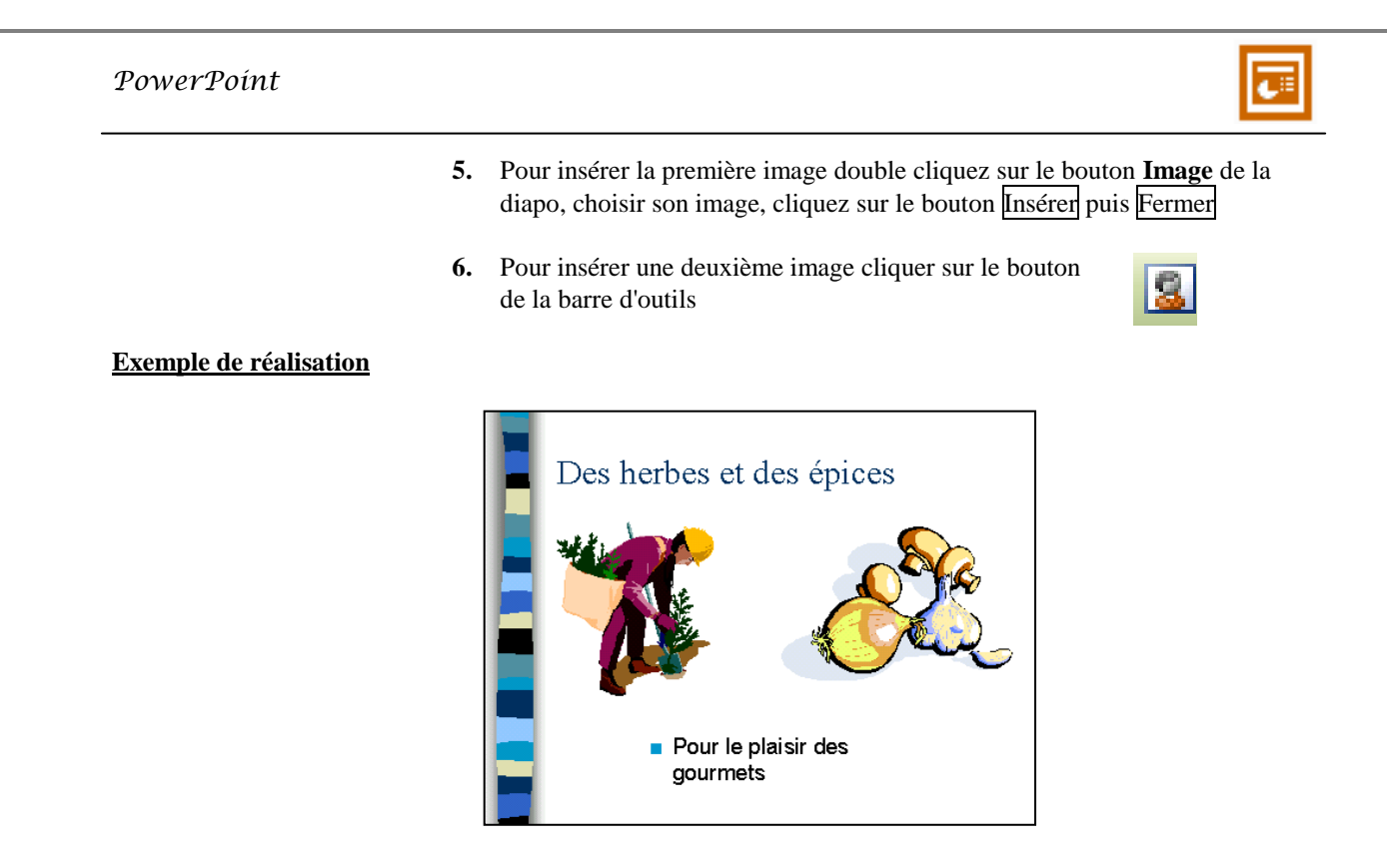

# <span id="page-9-0"></span>**CHAPITRE VI. DIAPORAMA**

Vos diapos sont terminées, vous avez le choix, entre autres, d'imprimer vos diapos sur papier A4 ou de réaliser un diaporama

# <span id="page-9-1"></span>**CHAPITRE VI. 1.** *IMPRIMER VOS DIAPOS*

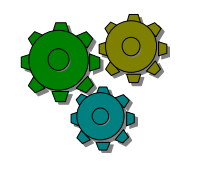

### **Action...**

- 1. Aller au menu Fichier Imprimer
- 2. Choisir l'option **Mettre à l'échelle de la feuille**
- 3. Puis OK

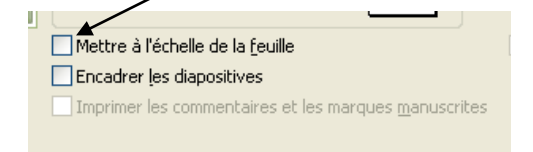

## <span id="page-9-3"></span><span id="page-9-2"></span>**CHAPITRE VI. 2.** *REALISER UN DIAPORAMA*

**Chapitre VI. 2.1. VISUALISER TOUTES LES DIAPOSITIVES**

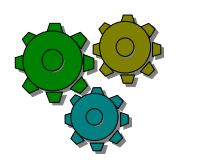

#### **Action...**

1. Cliquez sur le bouton **Trieuse de diapositive** (en bas et à gauche de la diapo) Vous visualisez ainsi toutes vos diapos.

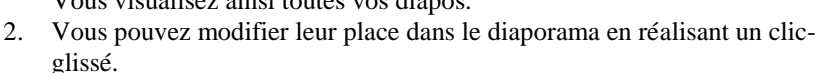

3. Vous pouvez en supprimer, cliquer alors sur la diapo et appuyer sur le bouton du clavier **Suppr**

#### **Chapitre VI. 2.2. REALISER DES TRANSITIONS**

<span id="page-10-0"></span>Une transition c'est la manière dont une diapositive se présente à l'écran. Powerpoint nous offre différents effets spéciaux.

Vérifiez que la barre d'outils "Trieuse de diapositives" est bien affichée :

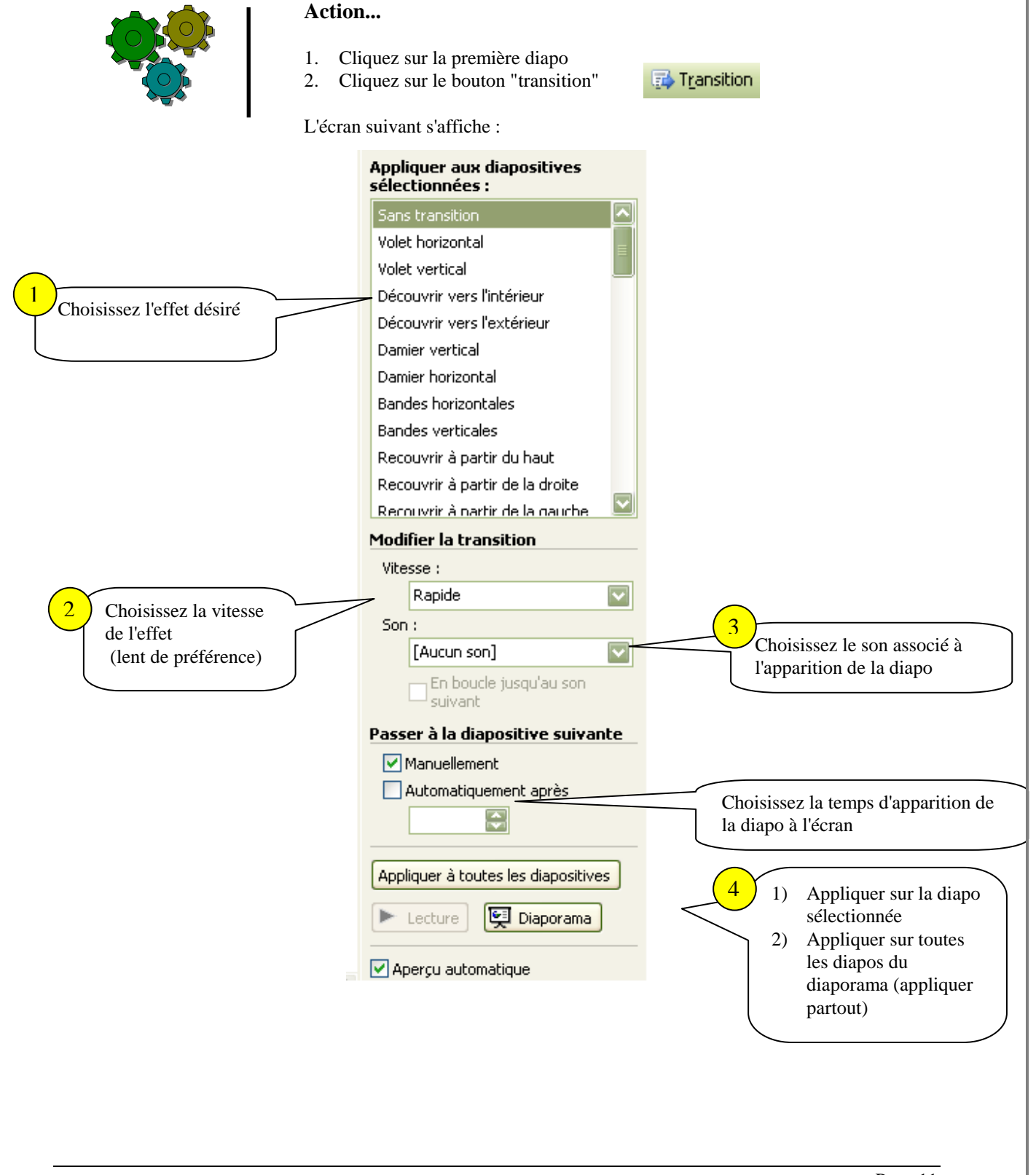

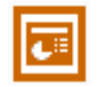

#### **Chapitre VI. 2.3. LANCER LE DIAPORAMA**

<span id="page-11-0"></span>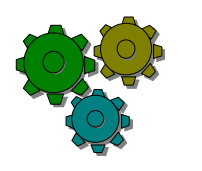

### **Action...**

1. Cliquer sur le bouton "diaporama" (à gauche de l'ascenseur horizontal)

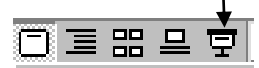

Les diapos s'enchaînent les unes après les autres automatiquement ou en appuyant sur la touche "entrée".

#### **Chapitre VI. 2.4. CREER DES EFFETS D'ANIMATION AU NIVEAU DES TITRES**

<span id="page-11-1"></span>Le titre et le corps du texte peuvent apparaître avec également des effets spéciaux

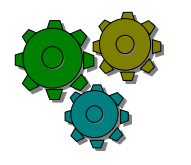

### **Action...**

- 1. Se mettre en mode "mode normal"
- 2. Cliquer sur la première diapo, sur le titre concerné. Choisir "Diaporama" puis "personnaliser l'animation"

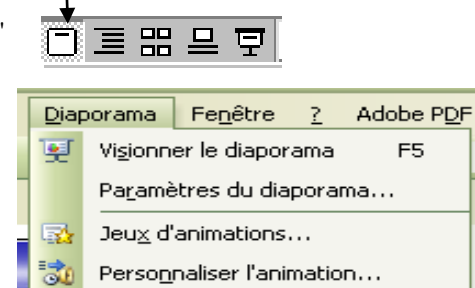

 $\mathbf{x}$ 

 $I$ ransition...

 $\overline{\mathbb{D}}$ 

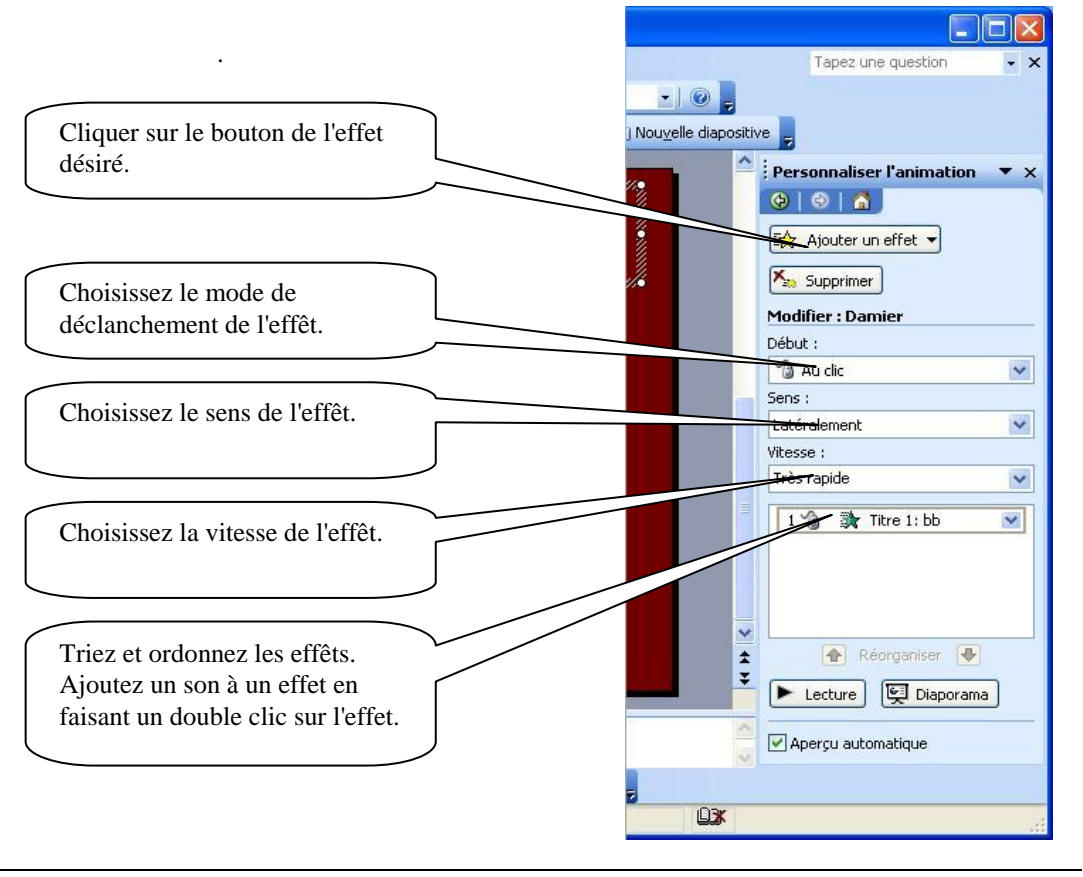